#### 23/02/2010 Turnitin > Help Center > Enrolling in a …

**Turnitin** Sign in the Sign in the Login Email Password Password Sign in

Create account Retrieve password

**WriteCycle** 

ResultsResearch &

Help

SupportLearn & Get

About UsJoin our Team BlogWords & Ideas

# Help Center's Quick Links

- Help Center Home
- e.g. password search
- Instructor Articles
- Administrator Articles  $\bullet$
- Student Articles

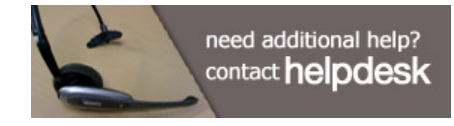

# Additional Resources

Product Walkthrough

We offer live, online 45-minute training sessions six times weekly. Check the online schedule. Join us and bring your questions! Support, Services and Training

Visit Support, Services and Training for documentation and videos about Turnitin's services.

ProductsTurnitin &

**Outcomes** 

**IntegrationWith** Moodle & Others

#### Help Center: Enrolling in a Class

Students must enroll in a class before they can begin using Turnitin. In order to enroll in a class the student must have the class id and enrollment password which can only be distributed by the class instructor. Students can enroll in multiple classes from the same user profile.

### How to create a new user profile and enroll in a class

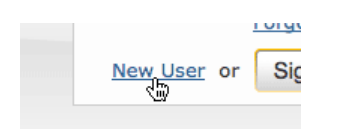

1. Click the New User link to the left of the Sign in button on the Turnitin homepage

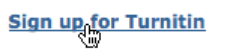

2. Click the Sign up for Turnitin link in the New Users column on the right of the web page

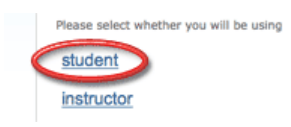

3. Click on the student link from the Create a New Turnitin Account screen

class  $ID \cdot$ class enrollment password .

4. Enter your class id and enrollment password in the appropriate fields

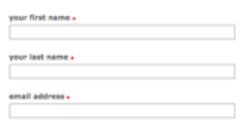

5. Enter your first name, your last name, and the e-mail address you would like associated with your Turnitin account (this will be your user name)

enter your password <mark>.</mark> confirm your password .

6. Enter (and re-enter) the password you would like to use as your Turnitin login password

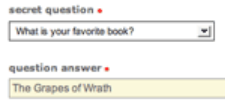

7. Select a secret question using the secret question pull down menu, enter an answer

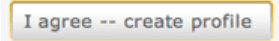

8. Review the Turnitin user agreement and click to agree and finalize user profile creation

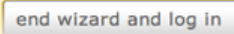

9. Click to exit the profile creation wizard and sign in to Turnitin

Students with pre-existing user profiles can use the enroll in a class tab to enroll in additional classes.

turnitin.com/…/enrolling\_in\_classes\_new… 1/2

23/02/2010 Turnitin > Help Center > Enrolling in a …

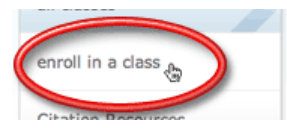

1. Click on the enroll in a class tab on your student homepage

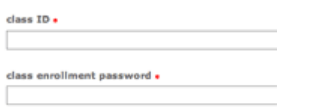

2. Enter the class id and enrollment password

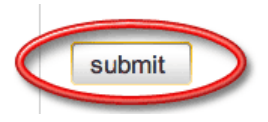

3. Click submit to enroll in the class

## Additional Information

- All passwords in Turnitin are case sensitive
- Turnitin user login passwords must be between 6-12 character in length and contain both letters and numbers
- You will need to remember your secret question and answer if you forget your login password in the future. Please select the question with this in mind and answer the question with the correct response.
- Students enrolling in sections of Master classes must use the section id and enrollment password to enroll.

Policy | Privacy | Support | System Requirements | Help Center Copyright © 2010 iParadigms LLC. All rights reserved.

Language: English▼ For Students

**WriteCheck** 

For Publishers & **Researchers** 

For Admissions Professionals

For Educational Resources

**iThenticate** 

**TurnitinFA** 

Plagiarism.org